# Acessar: [www.colegiofernandesvidal.com.br](http://www.colegiofernandesvidal.com.br/)

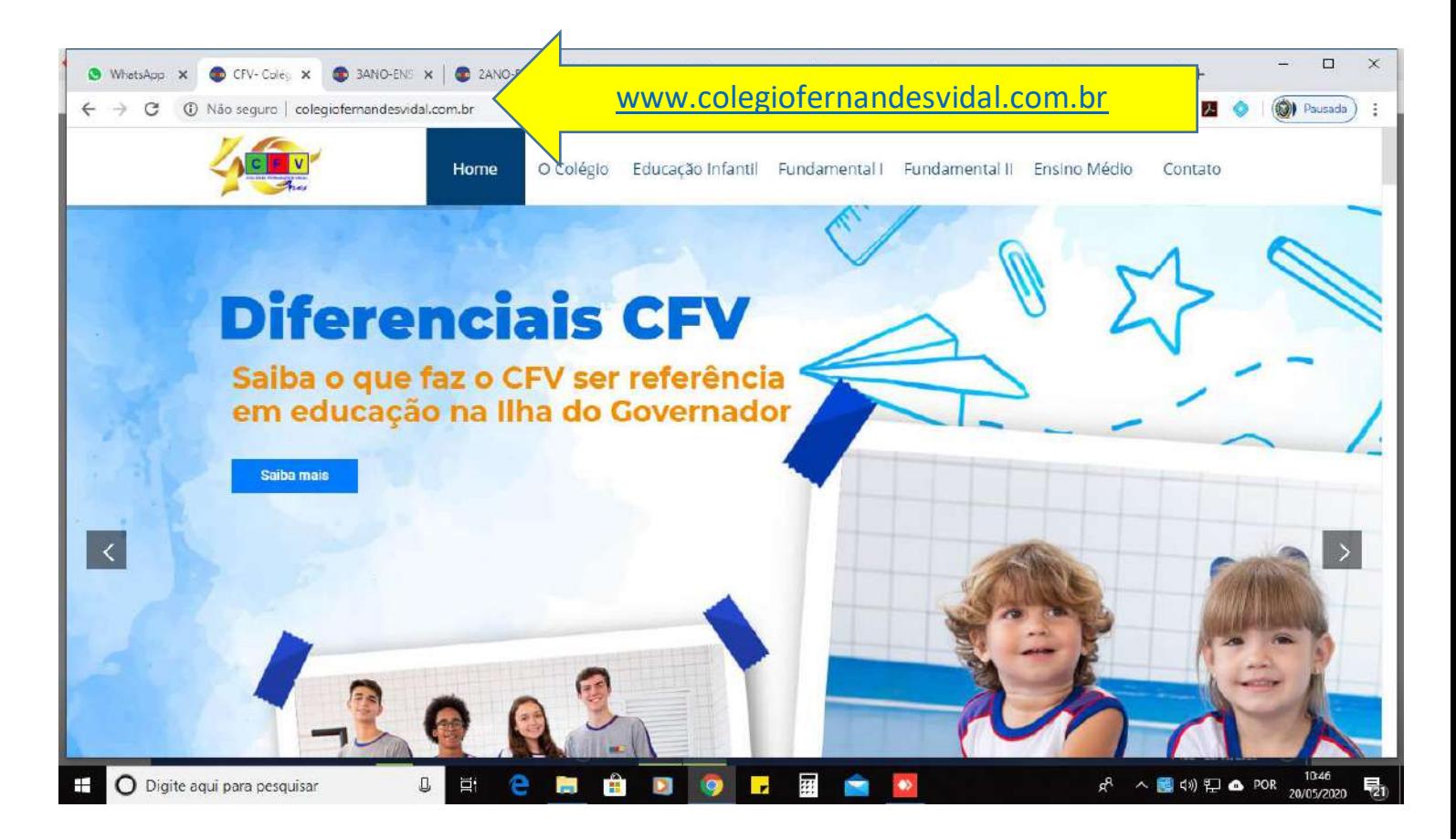

## **Ir até a aba ( O Colégio) em seguida ( Secretaria Online)**

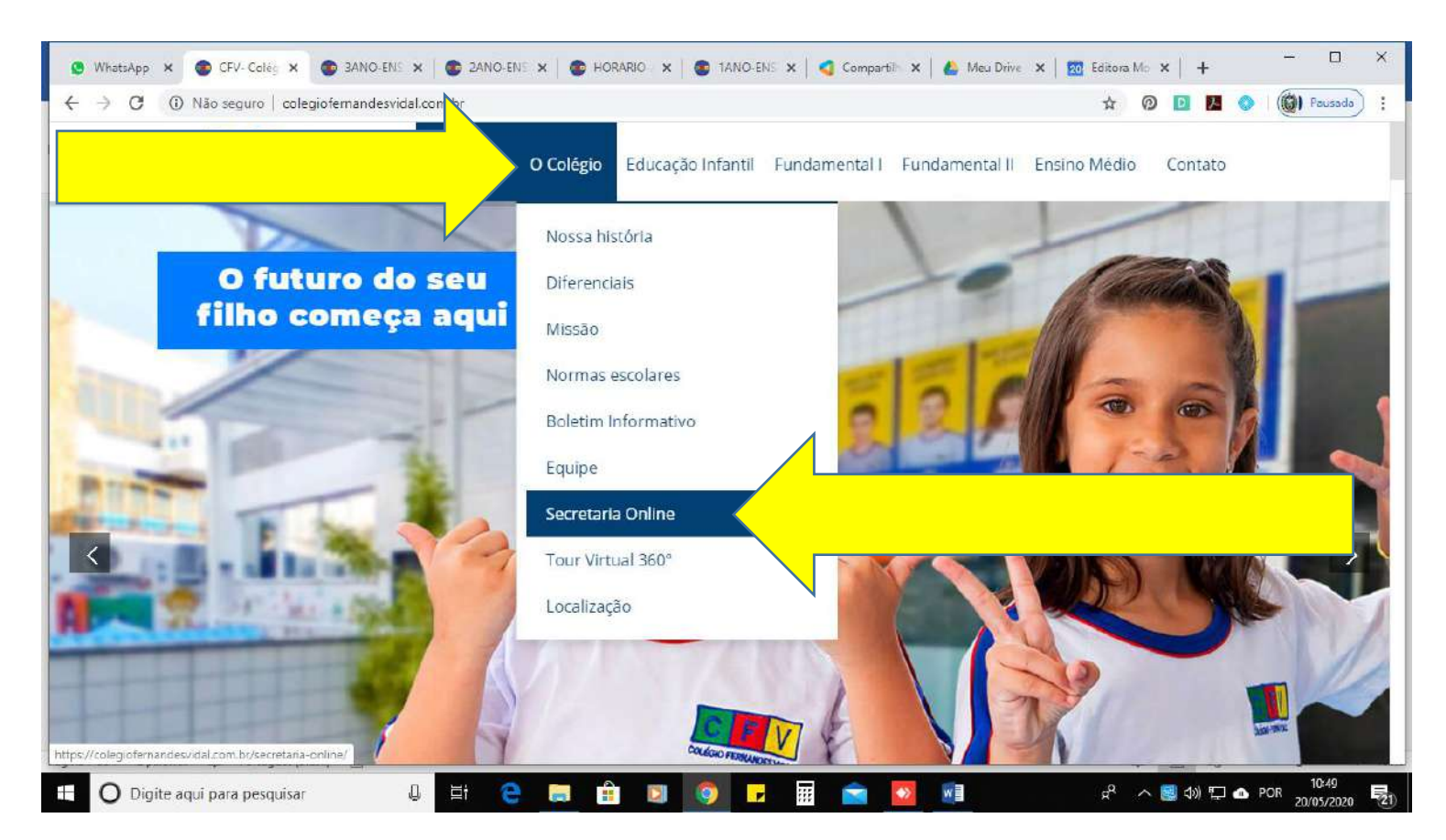

# **Clicar em ( clique aqui e acesse)**

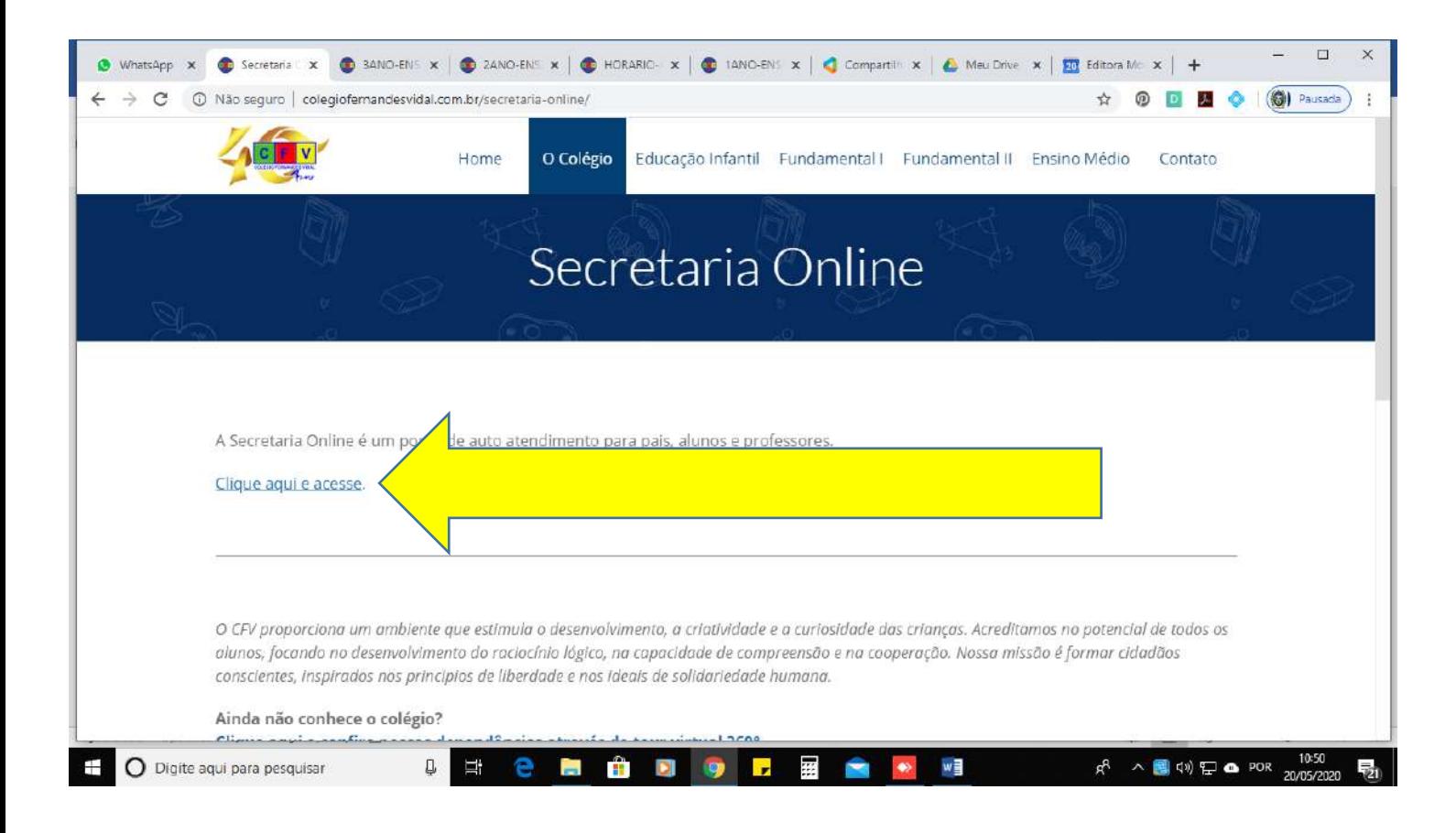

### **Clicar em Responsável**

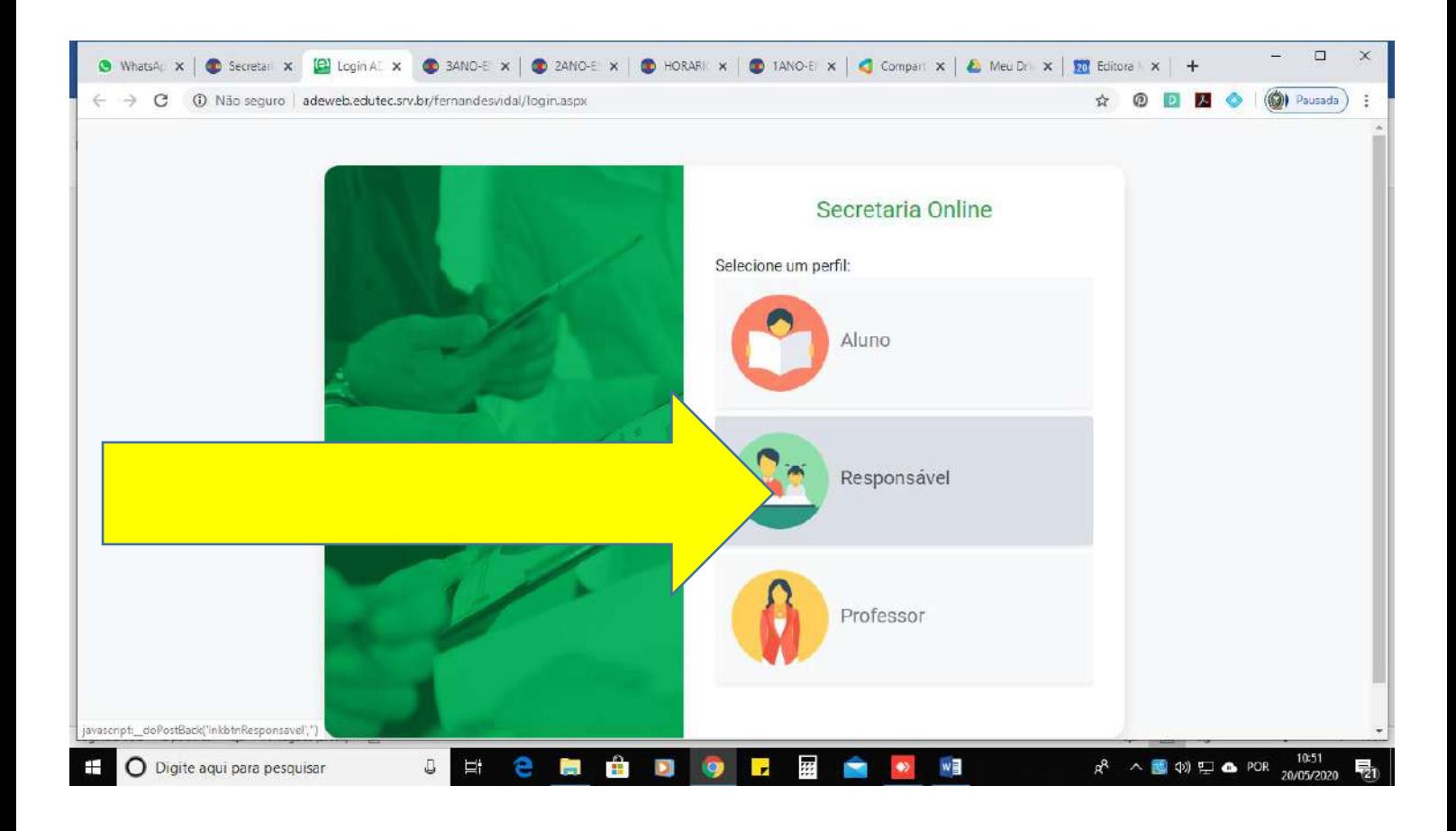

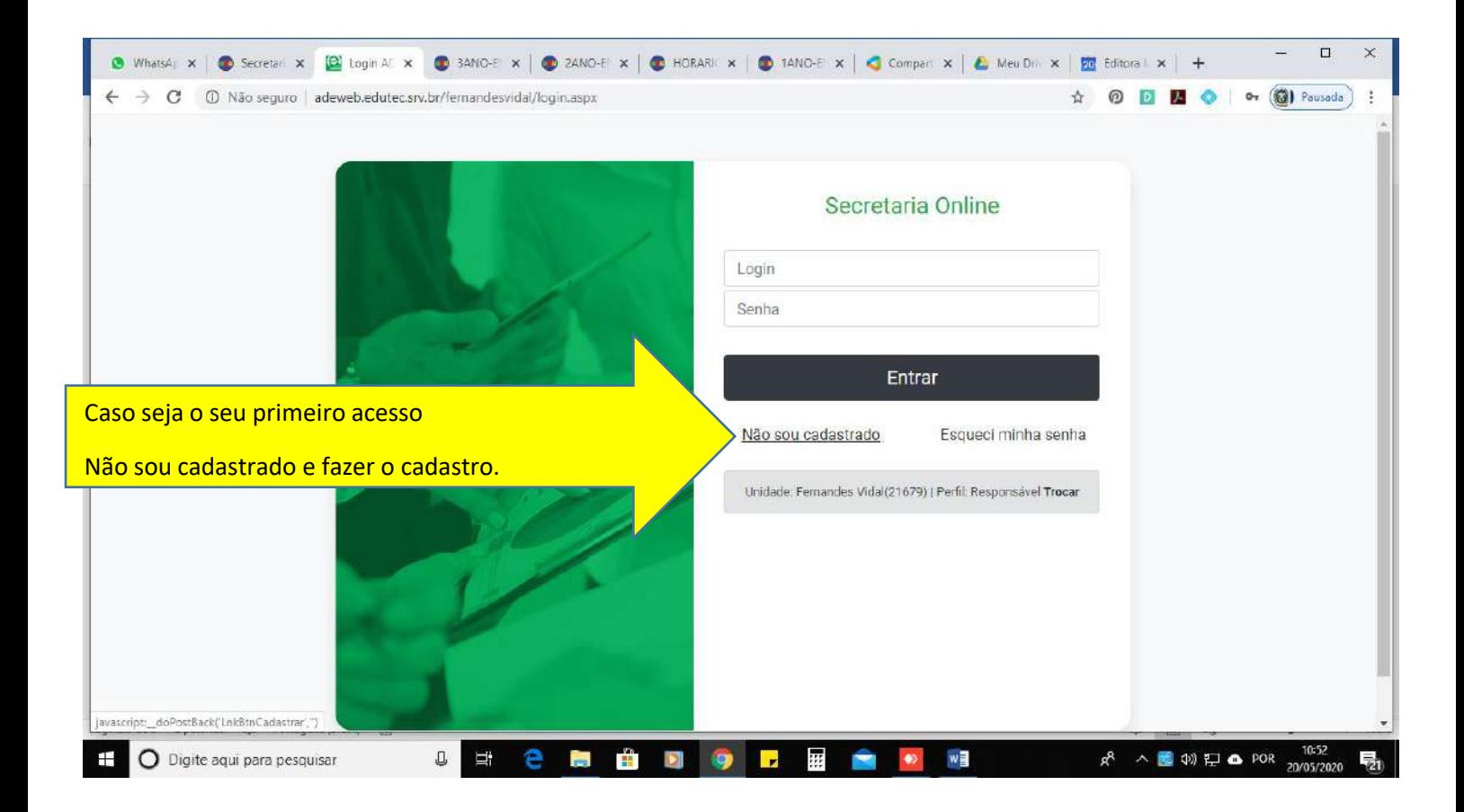

### Depois de feito o cadastro ( entre com o email e senha )

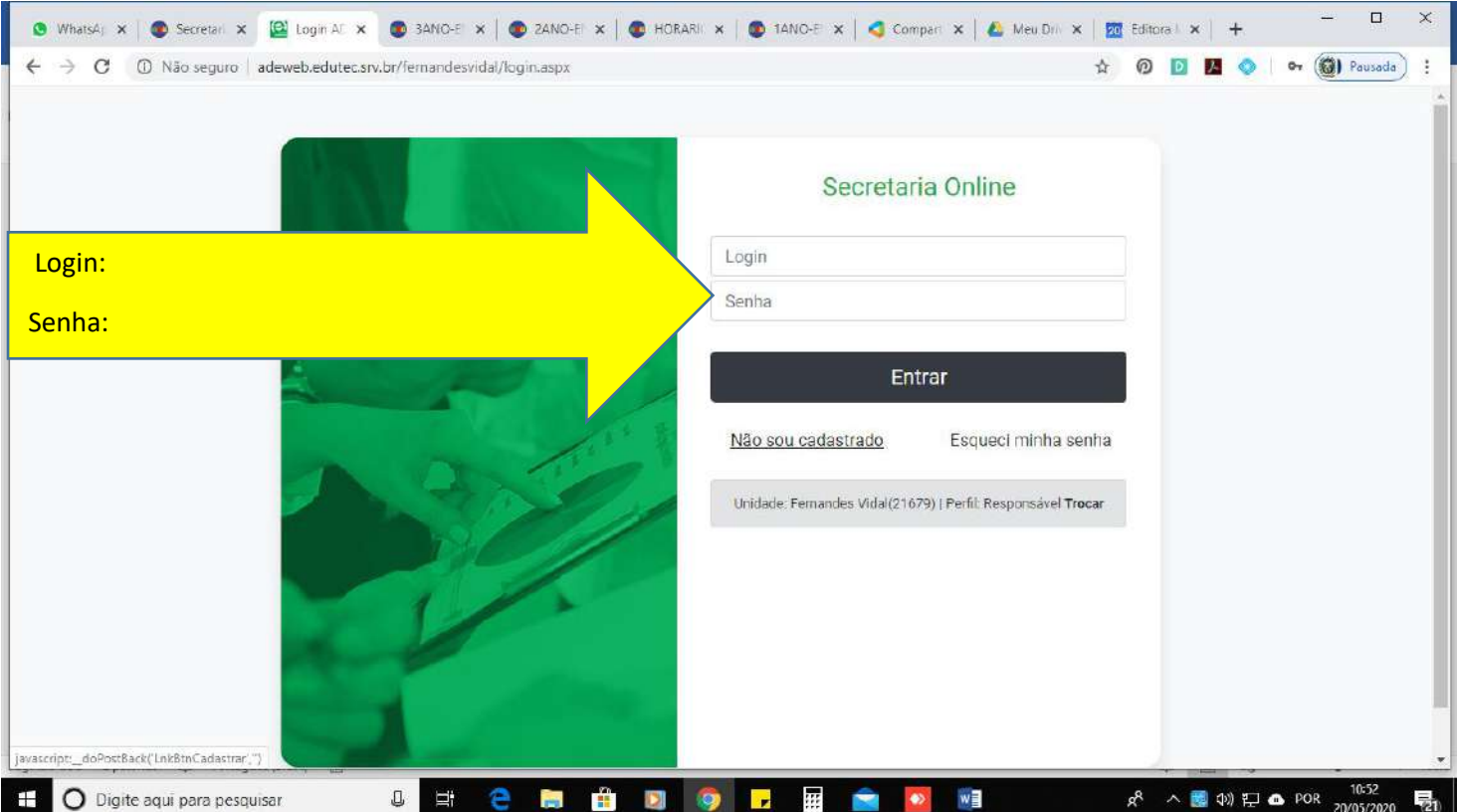

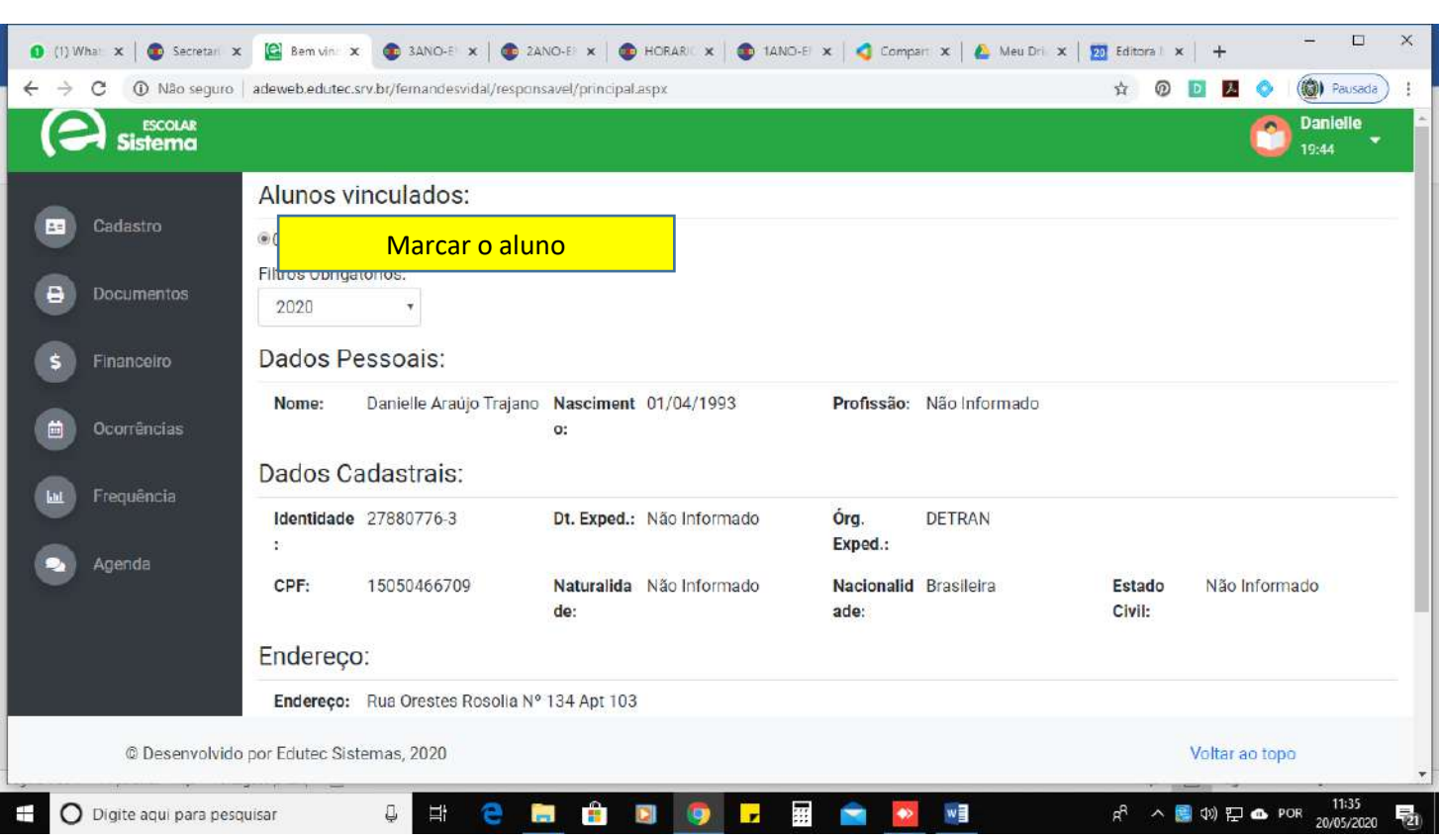

#### **selecione o aluno ( caso tenha outros filhos matriculados no Colégio selecione o que lhe interessar)**

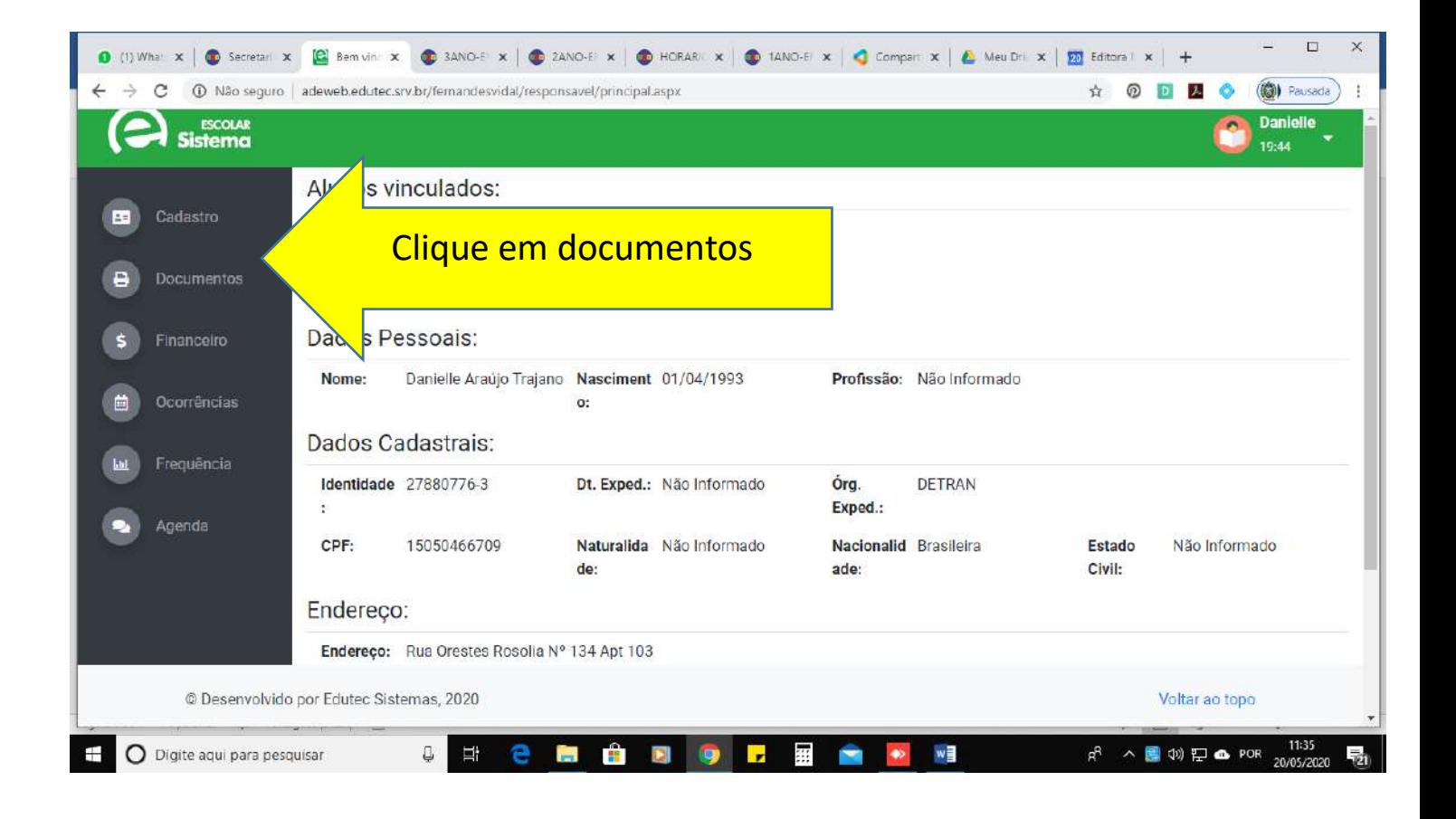

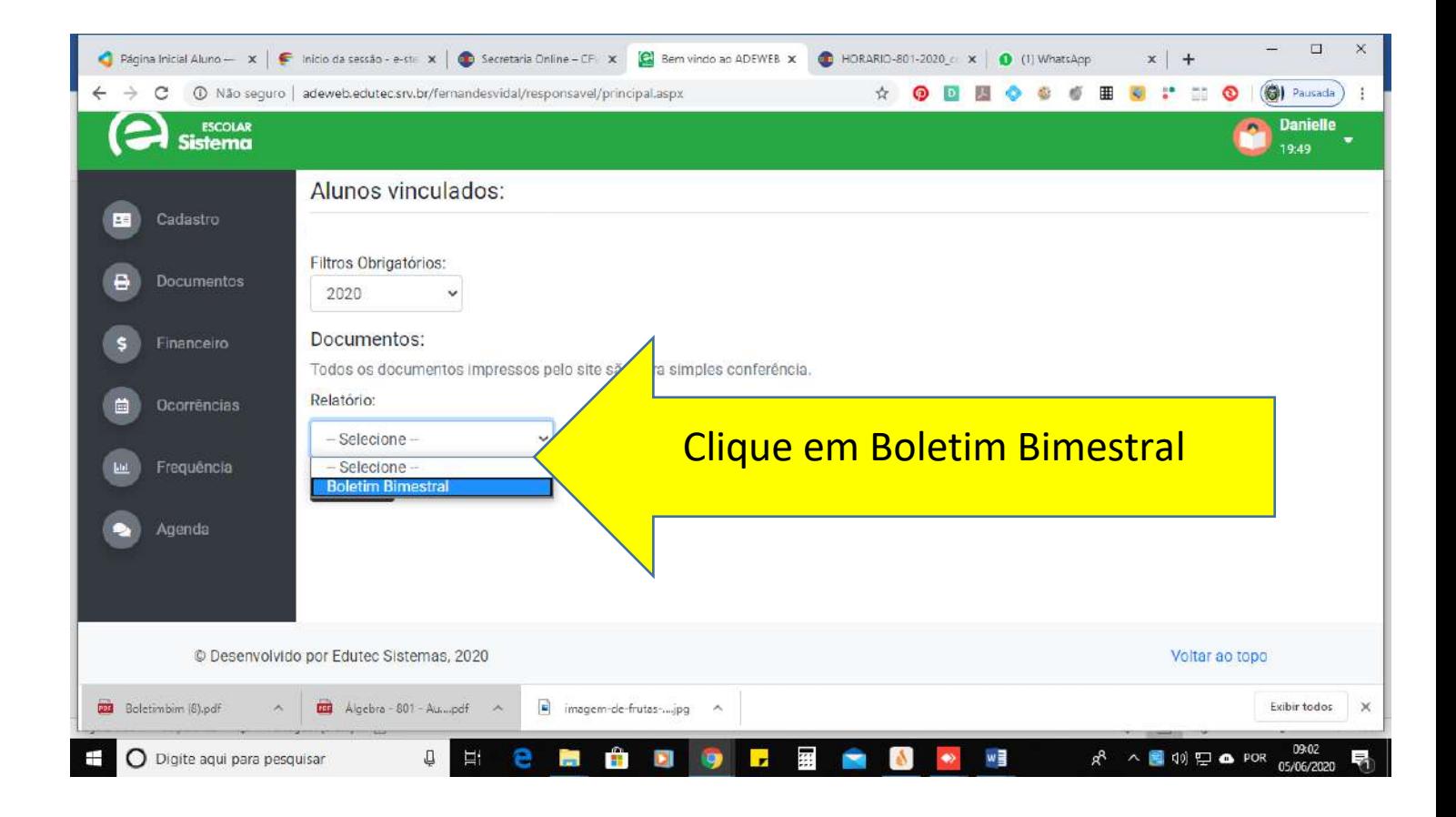